## ダウンロードの方法

<<ダウンロードページを開く>>をクリックすると

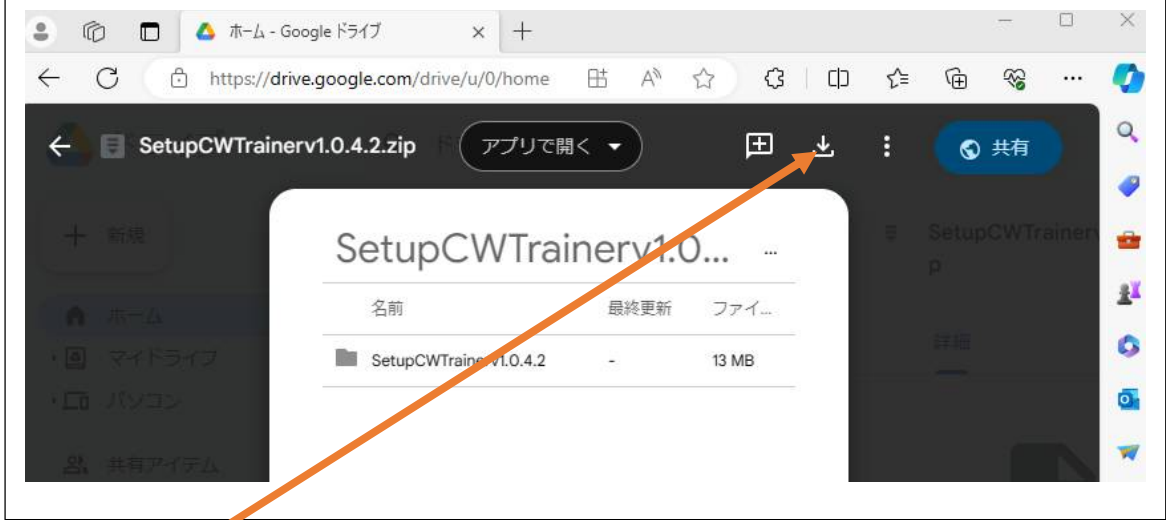

## ダウンロードボタンをクリックする

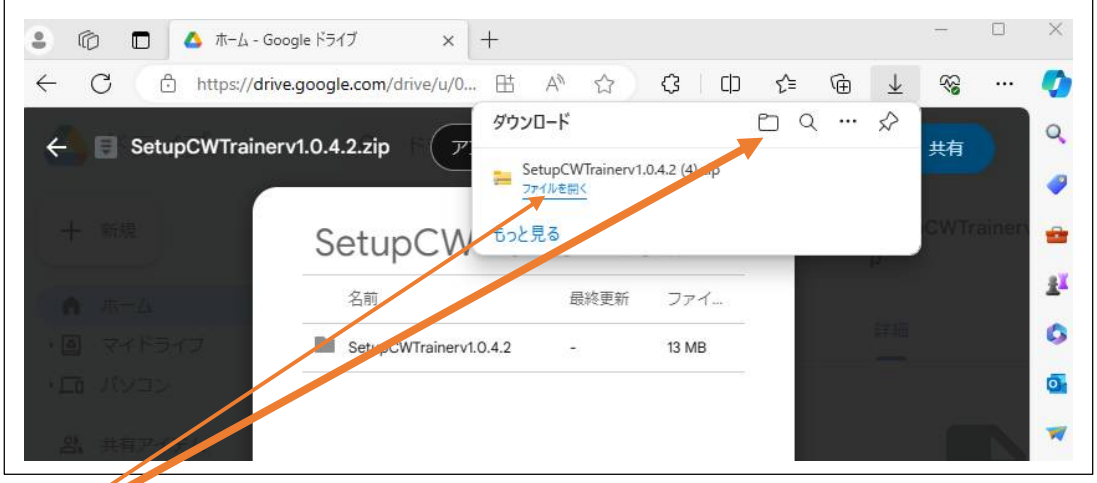

## ファイルを開くをクリックする (どちらでもよい)

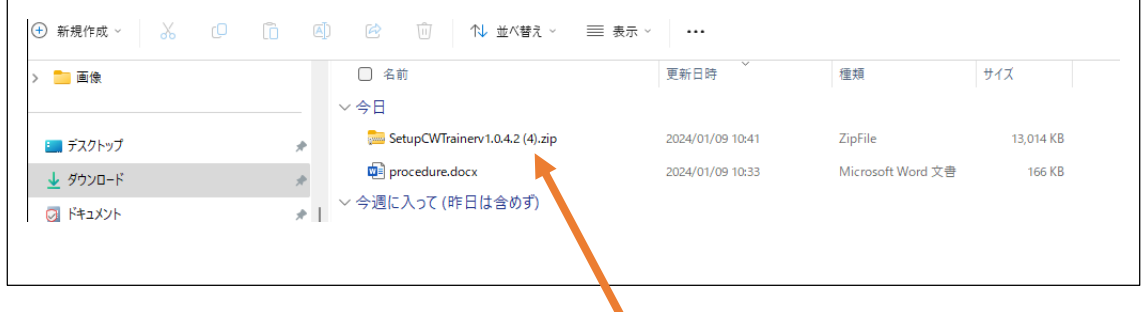

自分のパソコンのダウンロードフォルダーに上図の.zip ファイルが見える。

CWTrainer.zip を展開すると、下図の 6 ケのファイルが見える。

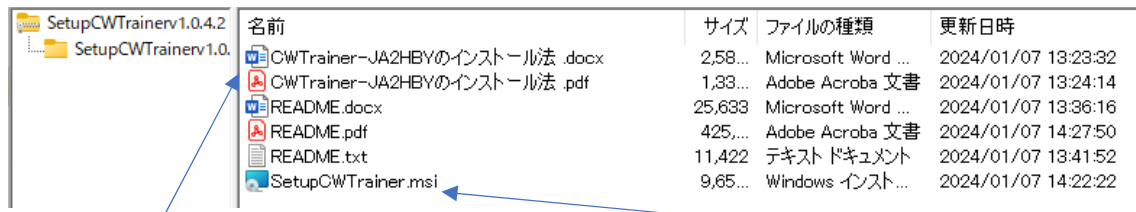

上図の CWTrainer-JA2HBY のインストール法を読み SetupCWTrainer-JA2HBY.msi を クリックしてインストールしてください。

注)上図は私の.zip 解凍ソフトでのもの。自分の解凍ソフトで行ってください。